# Download and Installation Instructions for Eclipse Software for Windows

Updated October, 2018

The CompuScholar Java Programming (Abridged), Java Programming (AP) and Android Programming courses use the Eclipse software. This program is a free IDE (Integrated Development Environment).

This document will guide you through the download and installation procedure for setting up the Eclipse software on your computer. This software is required for students in order to complete the course. Teachers who wish to view activity solutions or projects on their own computer are also encouraged to install this software.

### Changes to 3<sup>rd</sup> Party Websites!

3<sup>rd</sup> parties such as the Eclipse Foundation may change their websites without notice. Your download experience may not match the exact screen shots shown below in minor cosmetic ways. If you encounter significant changes, please contact us for updated instructions.

### Copyright Notices:

*Eclipse*, and related terms are all copyright by the Eclipse Foundation. Please see <a href="http://www.eclipse.org/legal/epl/notice.php">http://www.eclipse.org/legal/epl/notice.php</a> for more details.

This document is copyright by CompuScholar, Inc. This document may not be transmitted or reproduced without written permission except under terms of your purchased course license.

### Disclaimer:

CompuScholar, Inc, and their officers and shareholders, assume no liability for damage to personal computers or loss of data residing on personal computers arising due to the use or misuse of this course material. Always follow instructions provided by the manufacturer of 3rd party programs that may be included or referenced by our courses.

## Let's Get Started!

All black circles or squares below are added for emphasis and are not present on the actual pages.

### **Downloading Eclipse**

Please follow these instructions carefully to ensure you get the **latest version** of Eclipse. **New versions** of the IDE are released from time to time, and you can safely download and install the **latest version**.

NOTE: If you want to install Eclipse **once for all users** in a **multi-user lab scenario**, please skip to the alternative "**ZIP**" **download process** described near the end of the document. The normal installation program will install Eclipse "per-user".

To download, launch your web browser (e.g. Internet Explorer) and go to this address: <a href="http://www.eclipse.org/downloads/">http://www.eclipse.org/downloads/</a>. You will now arrive at the Eclipse download page, which should look similar to the image below.

## Download Eclipse Technology that is right for you

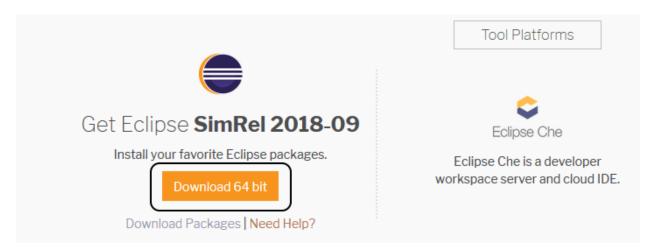

You can click on the orange "Download" button to download the install program for Windows.

You may be presented with a secondary download screen asking you to choose a "Download from" mirror (download host). Just click the "Download" button again to use the default host.

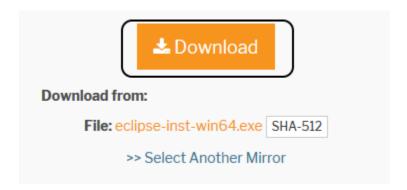

Once you have downloaded the install program, you will need to find and run this program on your computer. This file may be called "eclipse-inst-win64.exe" or "eclipse-inst-win32.exe" depending on your version of Windows.

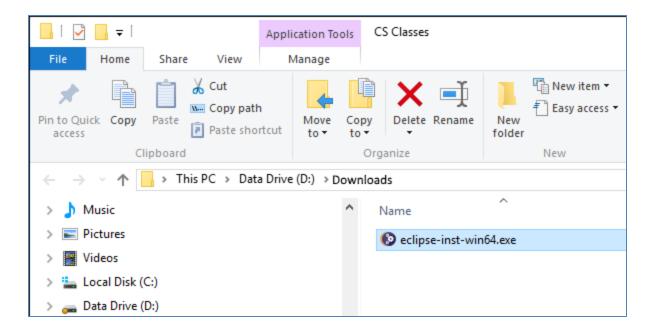

Once the installation program is loaded, you should see a screen that looks like the following:

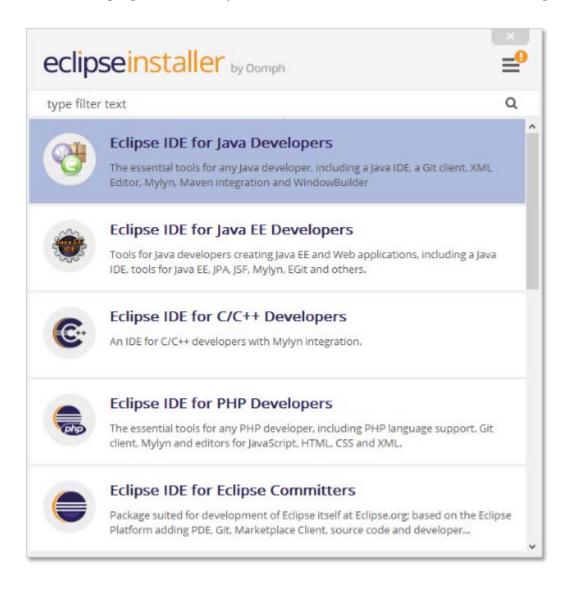

On this screen, you will be able to choose the version of Eclipse that you want to install on your computer. For this course, we will be using the "Eclipse IDE for Java Developers". You can click on that option to continue.

Be sure you do NOT accidentally select the "Java EE" version!

At this point you will see a screen that looks like the one below:

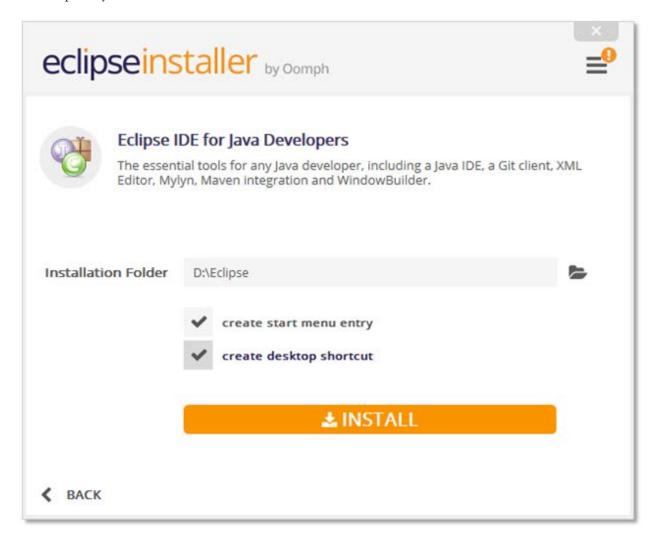

You will need to **choose the folder** where you want to install the Eclipse software. You can choose anywhere on your hard drive for this software. We have chosen to use a folder named "Eclipse" on our "D" drive in the image above.

When ready, you can click on the orange "Install" button to continue.

The next step is to accept the Eclipse End-User License Agreement that is shown below:

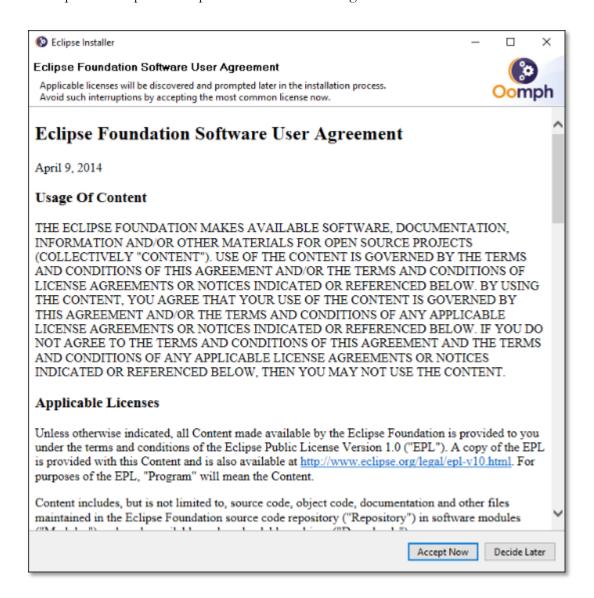

Just click on the "Accept Now" button to continue the installation process.

At this point, the Eclipse software will begin to install on your computer. You should see a processing screen like the one shown below:

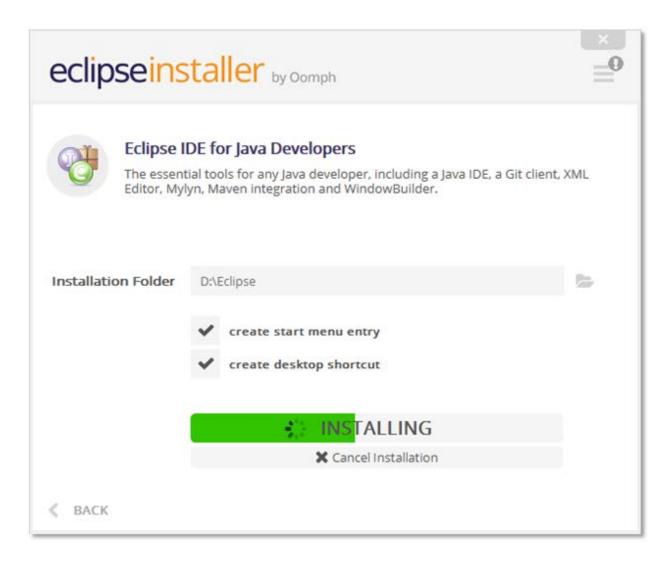

This process could take several minutes, so be patient.

Once your installation is complete, you should see a confirmation screen like the one shown below:

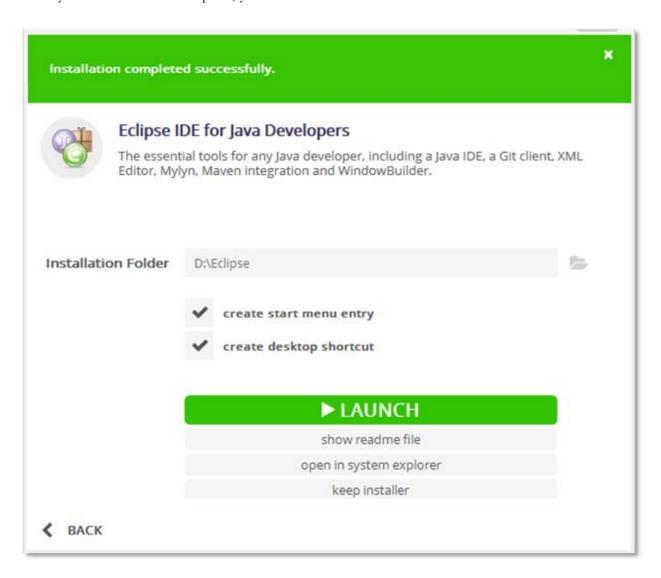

Congratulations! You have completed the installation of the Eclipse software.

### Alternative Eclipse "ZIP" Download and Installation

If you are installing Eclipse in a multi-user lab scenario, you may prefer to use this "ZIP" installation process instead of the normal setup wizard. This simple process allows you to install Eclipse once and simply create a shortcut on the desktop for easy access by all users.

To get the Windows 64-bit version of Eclipse, start in the "packages" area for the "Eclipse Java IDE":

### https://www.eclipse.org/downloads/packages/

Look for the "Eclipse IDE for Java Developers" package. Click on the Windows "32-bit" or "64-bit" links to match your operating system.

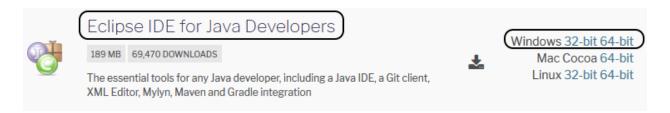

You will be prompted to download a ZIP file. Click the "Download" button to download the ZIP from the default mirror.

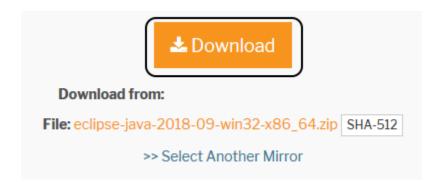

Save that ZIP to any convenient location, and explode it to any other desired directory (e.g. C:\eclipse). You can then find "Eclipse.exe" within that exploded directory and create a shortcut to it on all user desktops. Your multi-user installation is complete!

### **Configuring Eclipse**

You can now run the software and set up the default "Workspace" for your projects. The Workspace is a directory on your hard drive where your programs will be stored. We recommend creating and using a "My Projects" folder underneath your main user "Documents" directory, but you can use another directory location if you prefer.

The first time you start the Eclipse software, you will see the following screen:

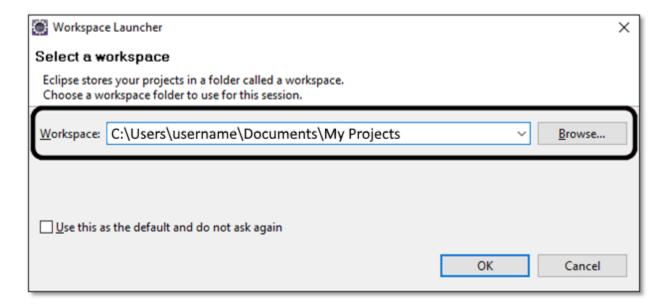

Here, you can type in or browse to your preferred workspace directory. We have demonstrated "C:\Users\username\Documents\My Projects" above. Once you have a directory chosen, you may click on the box labeled "Use this as the default and do not ask again" if you don't want to see this prompt each time you launch Eclipse. Then click on OK, and your Eclipse workspace is set.